# ISTRUZIONI PER PRESENTARE **PRATICA TELEMATICA DI CANCELLAZIONE PROTESTO** PER AVVENUTA RIABILITAZIONE

Occorre essere dotati di un sistema valido di riconoscimento dell'identità digitale (SPID o CIE o CNS).

Prima di iniziare, munirsi di copia digitale (ordinariamente, documento cartaceo scannerizzato) del peso *massimo 2MB* e formato .*pdf* o .*jpg* o .*jpeg* o .*png*dei seguenti documenti:

- Decreto di riabilitazione rilasciato dal Tribunale (in alternativa atto notarile di riabilitazione)
- •Documento in corso di validità del protestato
- •Documento in corso di validità del presentatore (se l'istanza viene depositata da un soggetto diverso dal richiedente)

Il pagamento dovrà essere effettuato on line al termine della compilazione, quindi occorre munirsi di un titolo di pagamento (carta di credito, carta di pagamento o altro).

Per cominciare, accedere dal seguente link:

https://fi.servizionline.camcom.it/

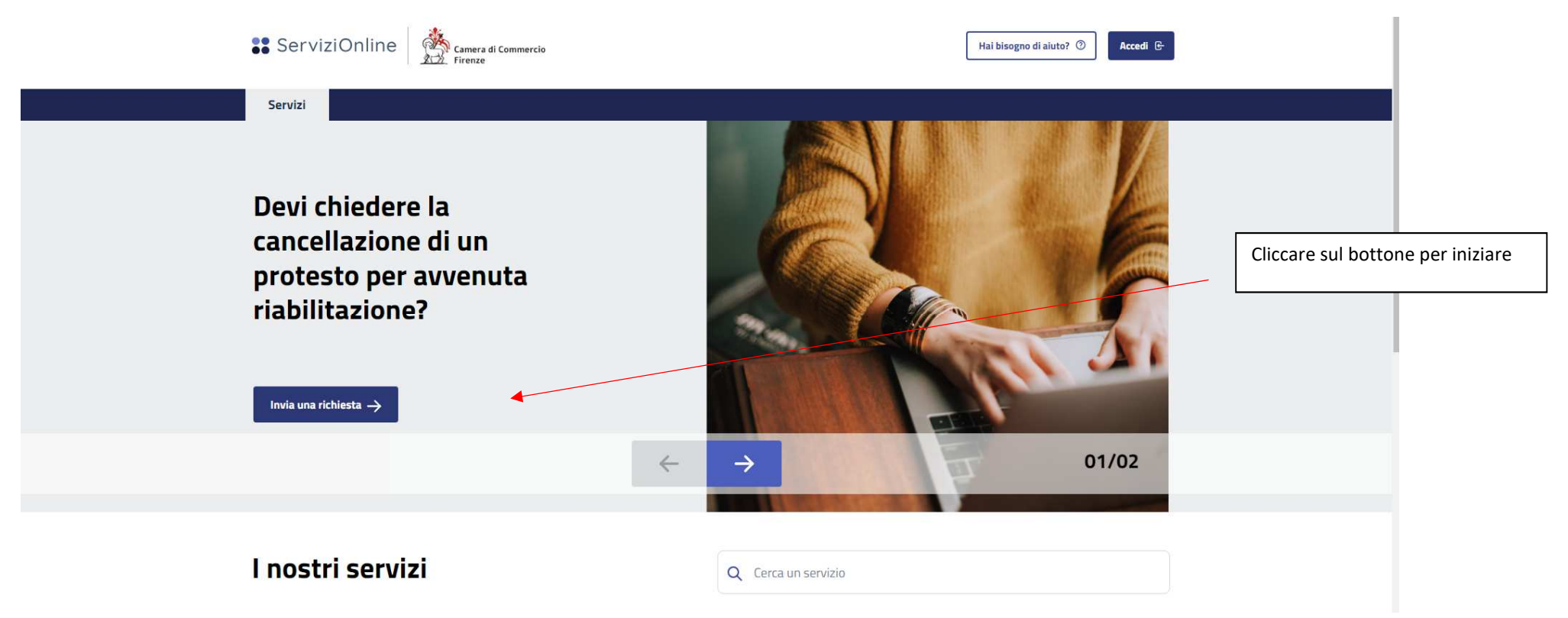

La compilazione è molto guidata, quindi si invita a leggere quanto appare a video e seguire il percorso indicato.

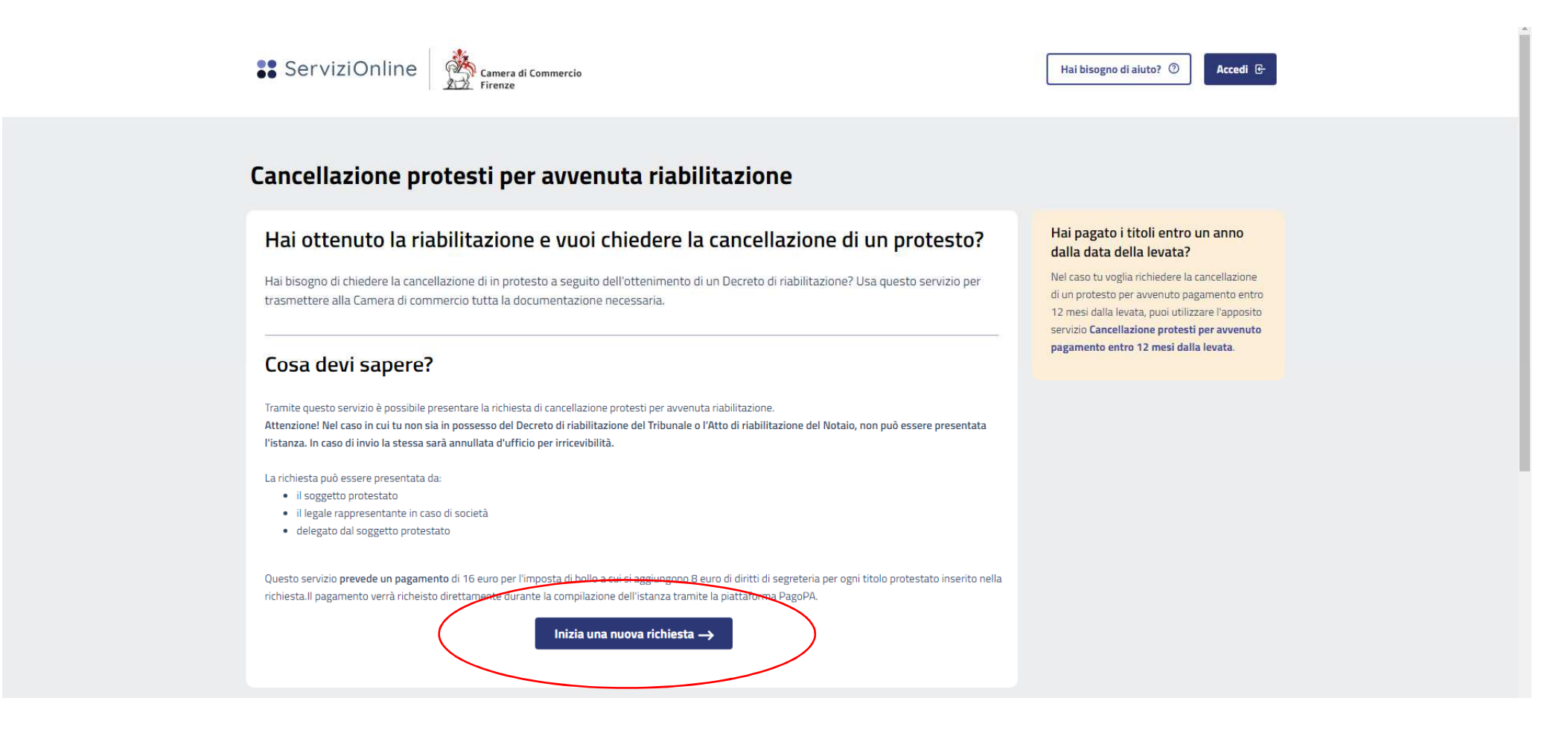

Scegliere il metodo di identificazione, in base allo strumento di cui si dispone

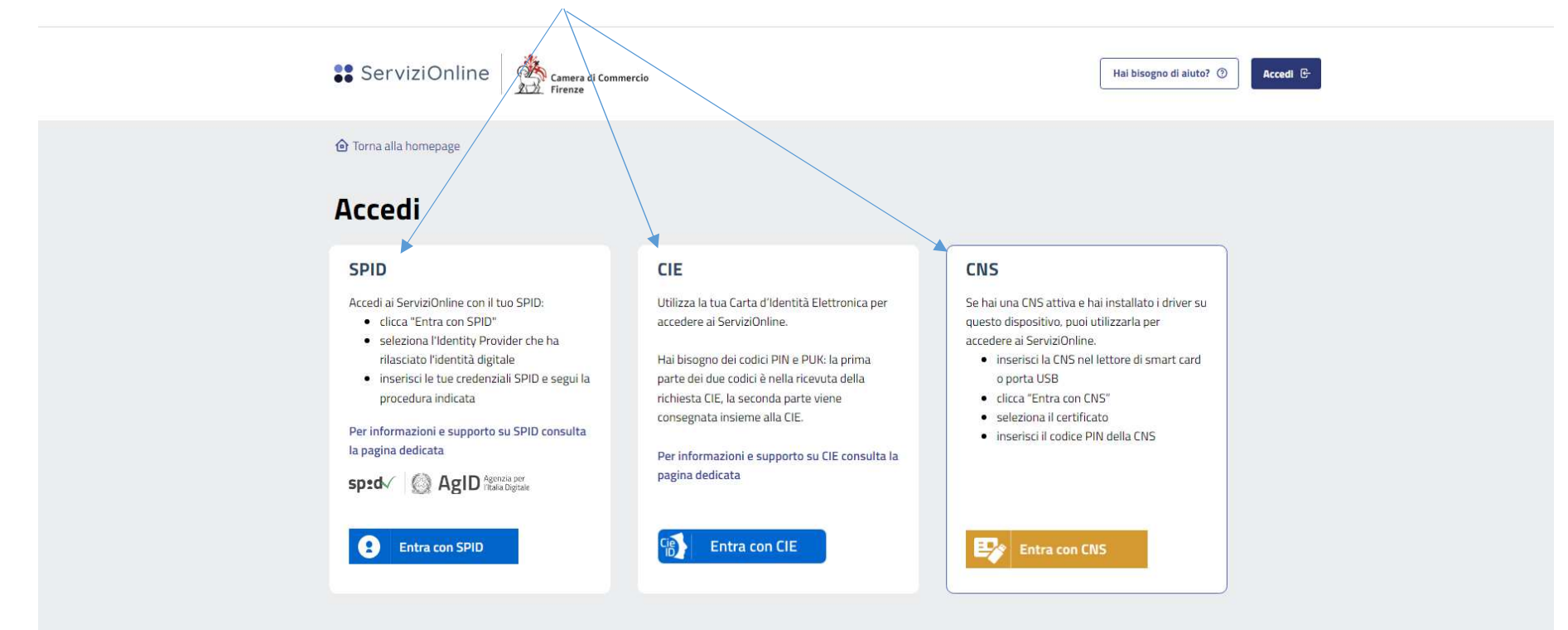

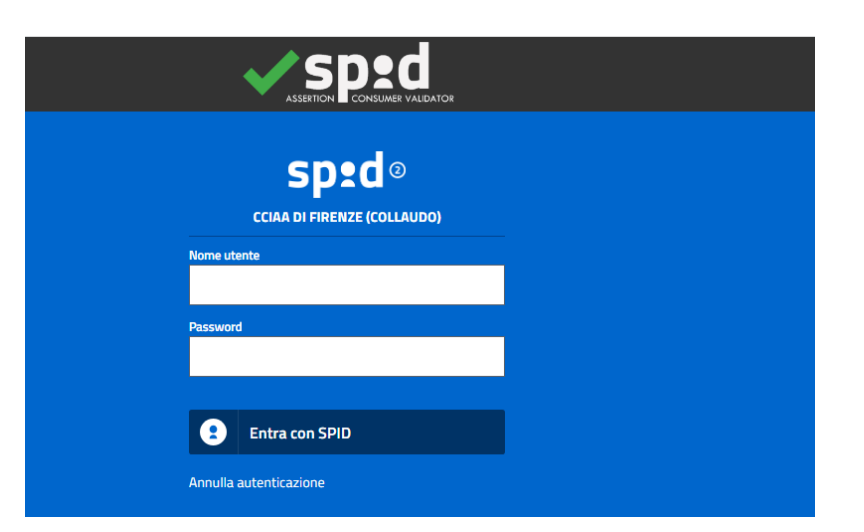

Eseguire l'identificazione secondo il percorso definito dallo strumento utilizzato (spid, cie o cns). Completata la procedura di accesso, si viene riportati alla pagina di avvio della richiesta.

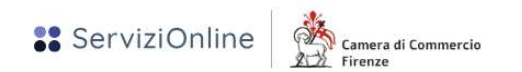

# Cancellazione protesti per avvenuta riabilitazione

# Hai ottenuto la riabilitazione e vuoi chiedere la cancellazione di un protesto?

Hai bisogno di chiedere la cancellazione di in protesto a seguito dell'ottenimento di un Decreto di riabilitazione? Usa questo servizio per trasmettere alla Camera di commercio tutta la documentazione necessaria.

# Cosa devi sapere?

Tramite questo servizio è possibile presentare la richiesta di cancellazione protesti per avvenuta riabilitazione. Attenzione! Nel caso in cui tu non sia in possesso del Decreto di riabilitazione del Tribunale o l'Atto di riabilitazione del Notaio, non può essere presentata l'istanza. In caso di invio la stessa sarà annullata d'ufficio per irricevibilità.

La richiesta può essere presentata da:

- · il soggetto protestato
- · il legale rappresentante in caso di società
- · delegato dal soggetto protestato

Questo servizio prevede un pagamento di 16 euro per l'imposta di bollo a cui si aggiungono Beuro di diritti di segreteria per ogni titolo protestato inserito nella richiesta.Il pagamento verrà richeisto direttamente durante la compilazione dell'istanza tramite la piattaforma PagoPA.

Inizia una nuova richiesta  $\rightarrow$ 

## Hai pagato i titoli entro un anno dalla data della levata?

Nel caso tu voglia richiedere la cancellazione di un protesto per avvenuto pagamento entro 12 mesi dalla levata, puoi utilizzare l'apposito servizio Cancellazione protesti per avvenuto pagamento entro 12 mesi dalla levata.

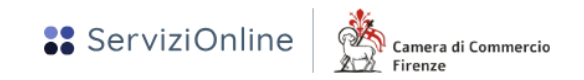

**介** Torna alla homepage

# Cancellazione Protesti per avvenuta riabilitazione

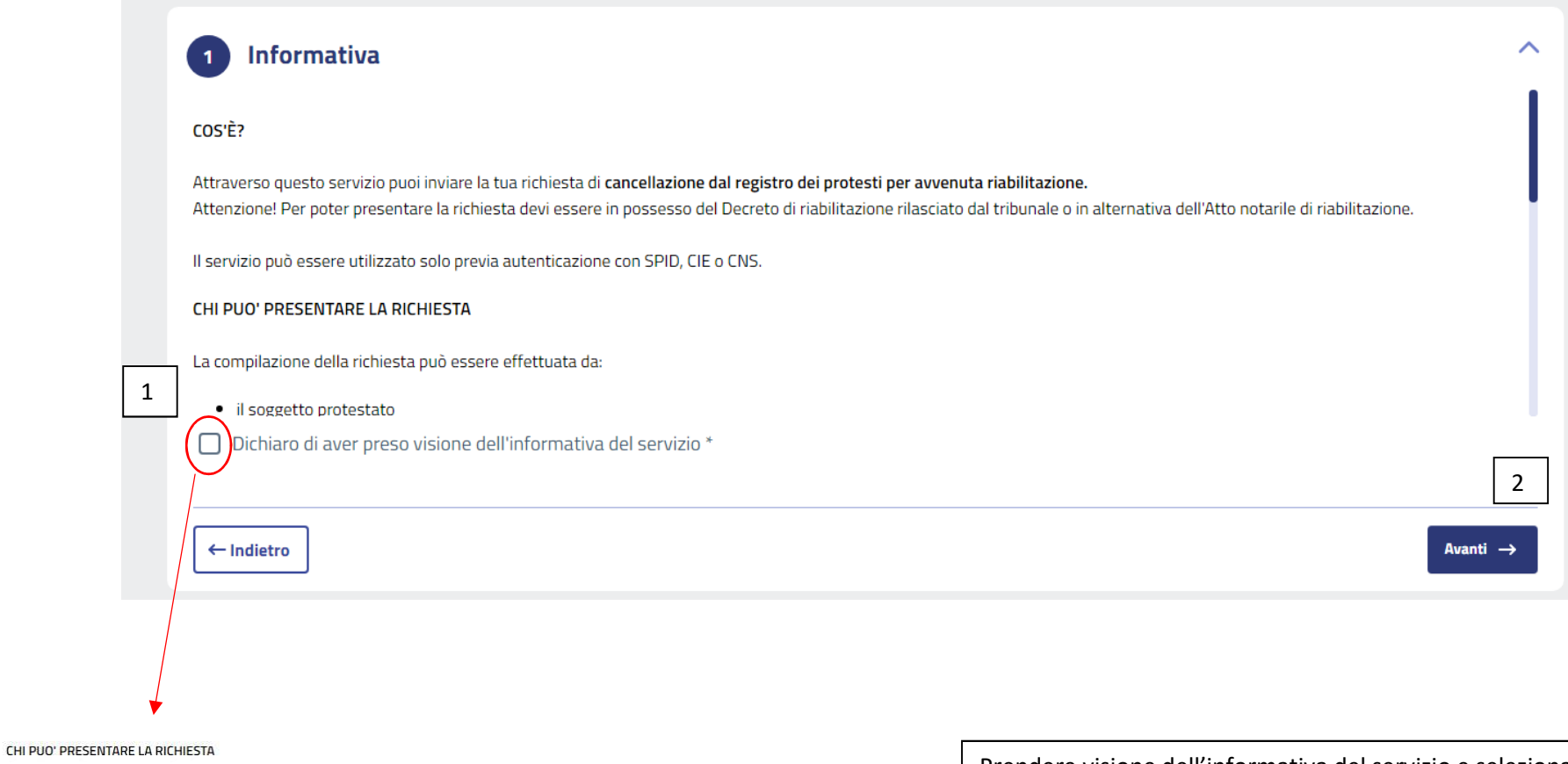

La compilazione della richiesta può essere effettuata da-

Dichiaro di aver preso visione dell'informativa del servizio\*

Prendere visione dell'informativa del servizio e selezionare la presa visione, poi andare avanti.

Selezionare la qualifica di chi presenta la richiesta, a seconda se si tratta di protesto a titolo personale o di una società e se si presenti in proprio o tramite un delegato

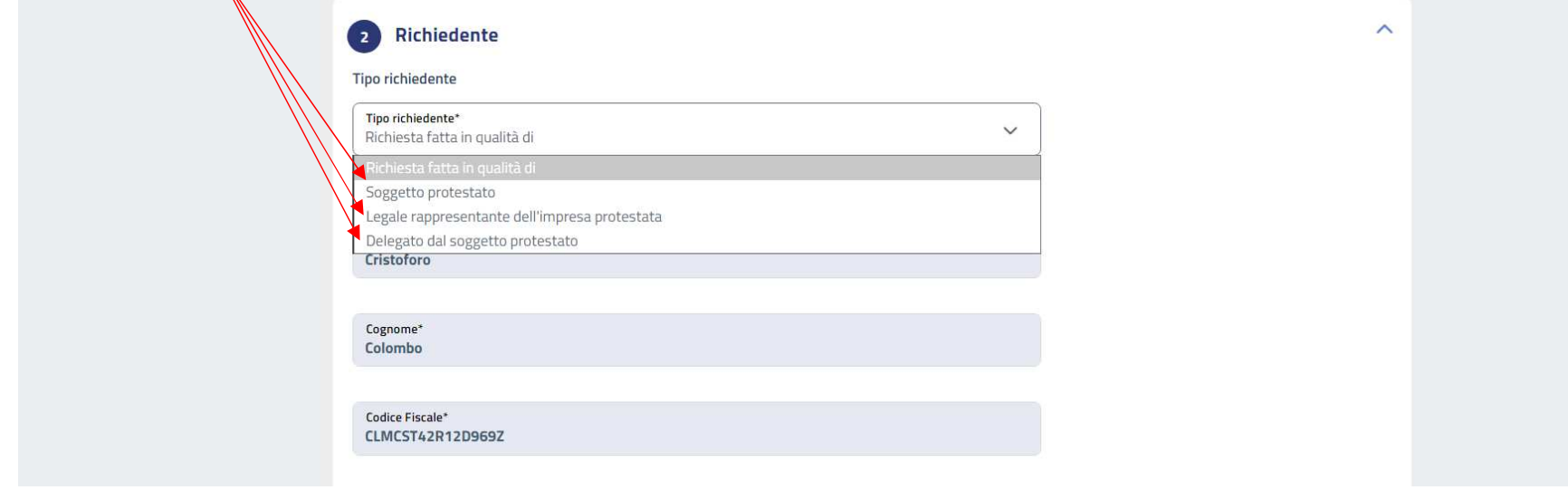

Poi, compilare i dati del richiedente, allegando copia del suo documento di identità tramite apposito bottone

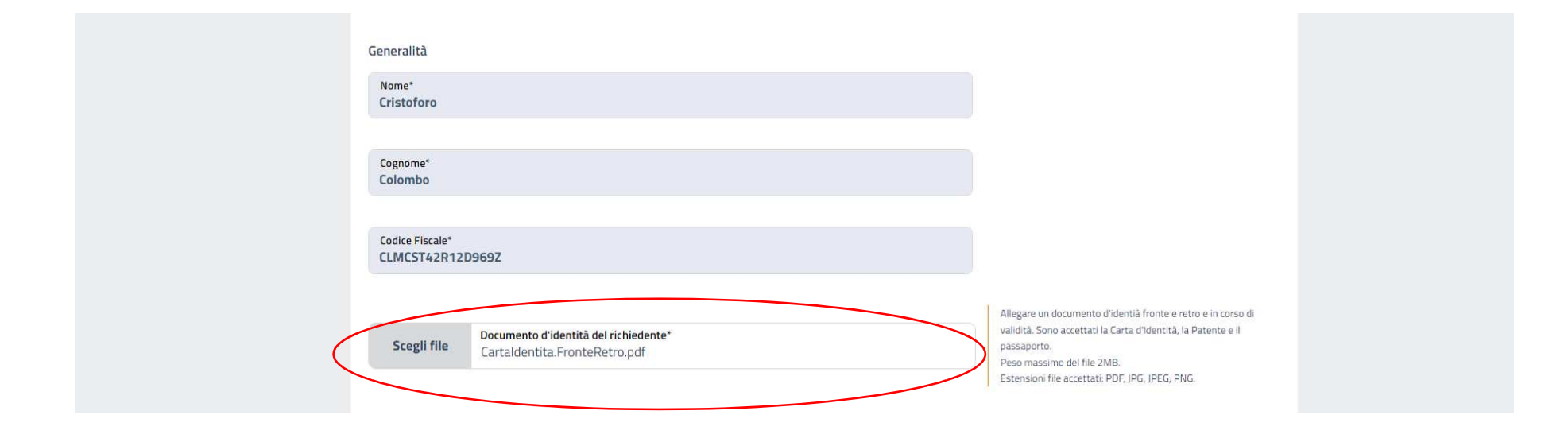

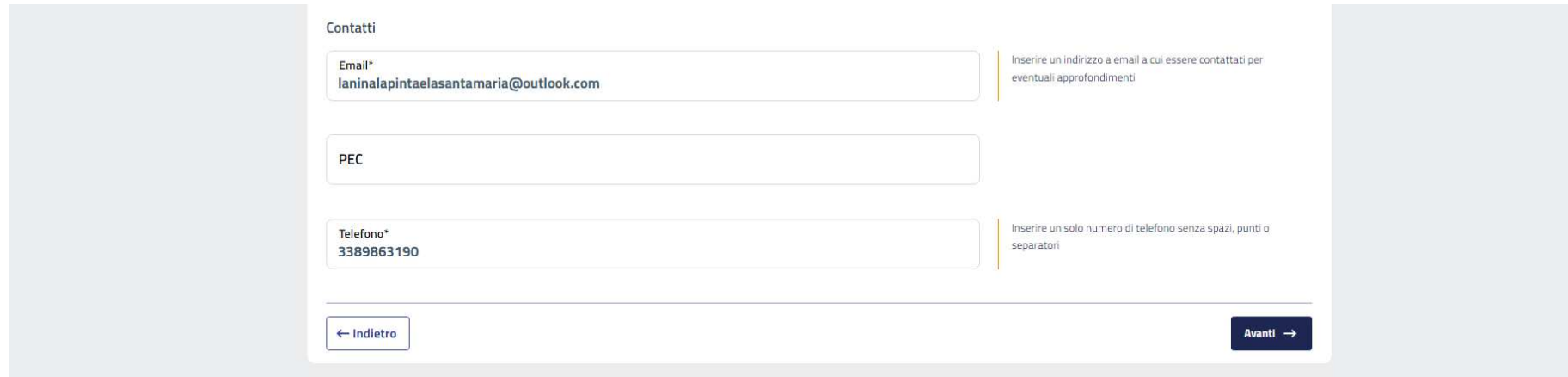

Completare la compilazione e cliccare sul bottone Avanti per passare alla sezione successiva.

Punto 3: scegliere, a seconda di come è avvenuta la riabilitazione, la tipologia di atto.

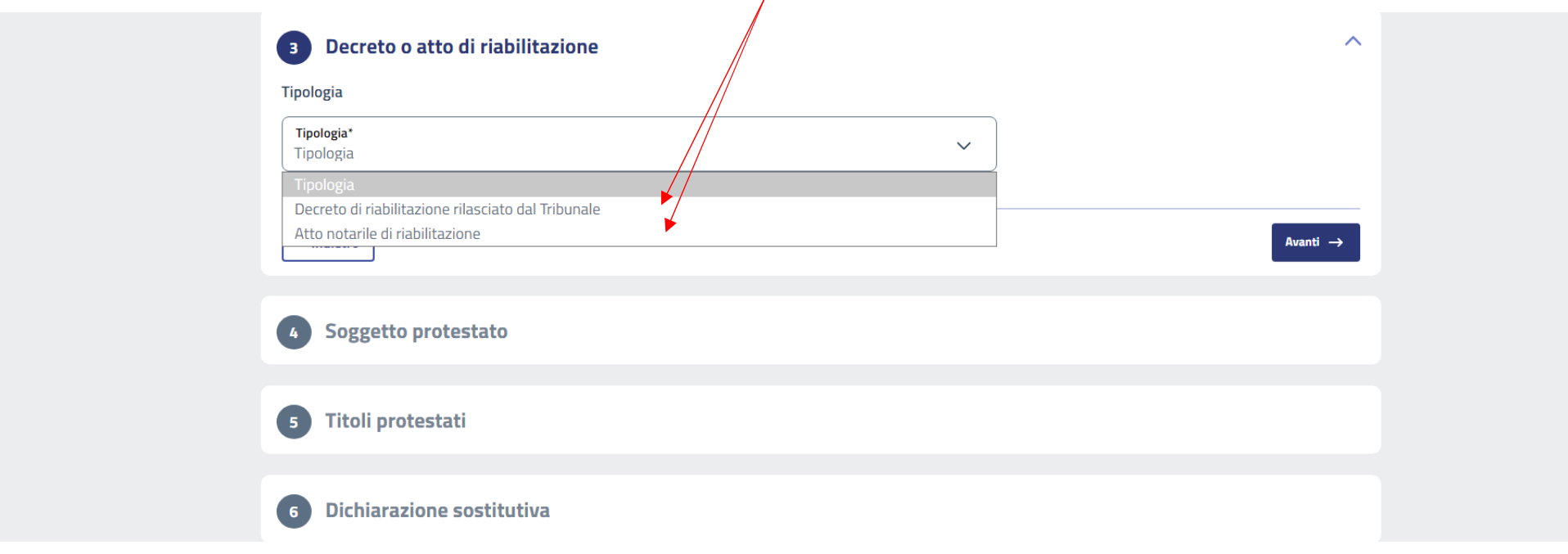

Compilare tutti i campi ed al termine della compilazione cliccare sul bottone Avanti.

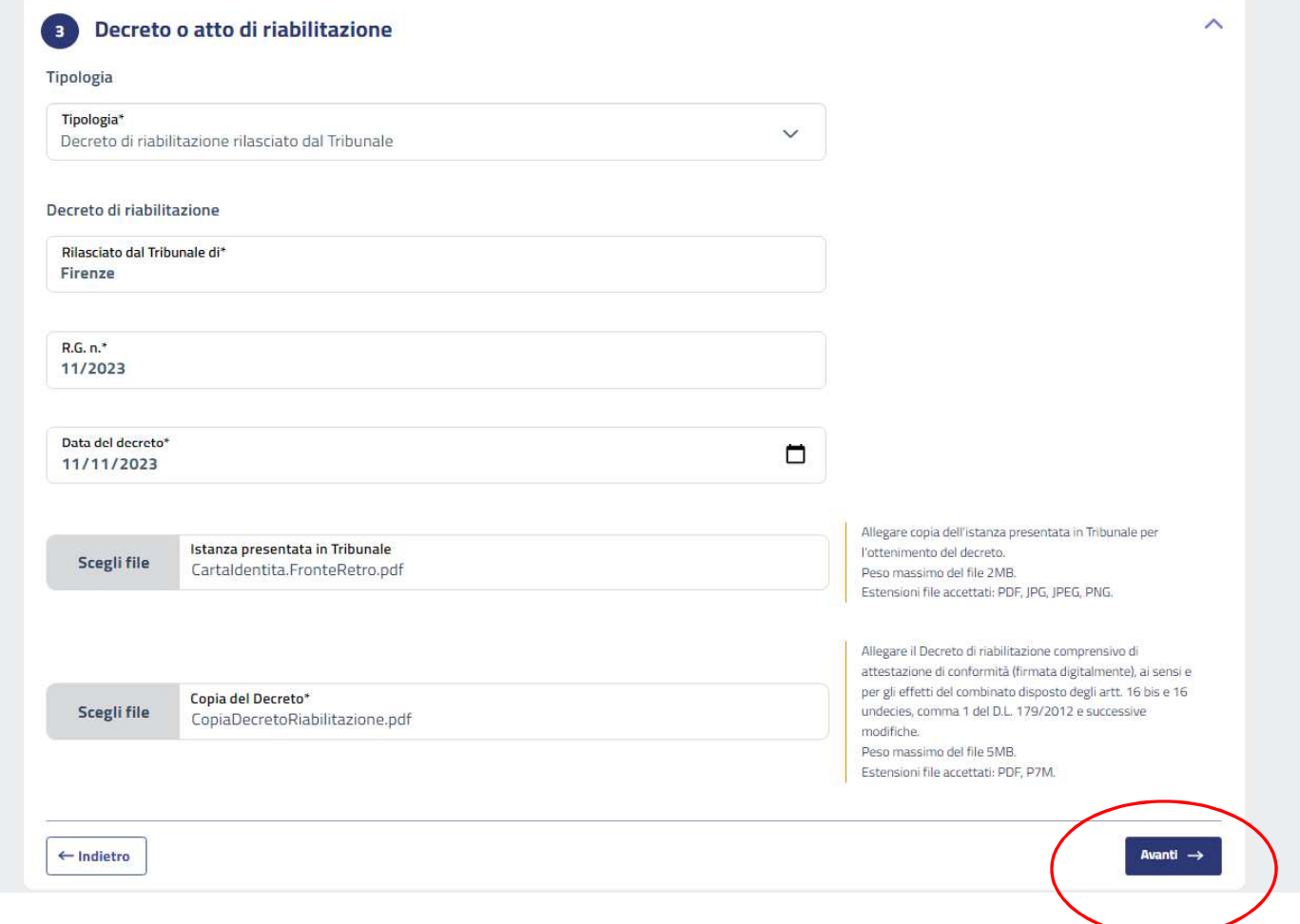

Indicare se il protestato (soggetto che ha ottenuto la riabilitazione) è una persona fisica o un'impresa e compilare tutti i campi richiesti.

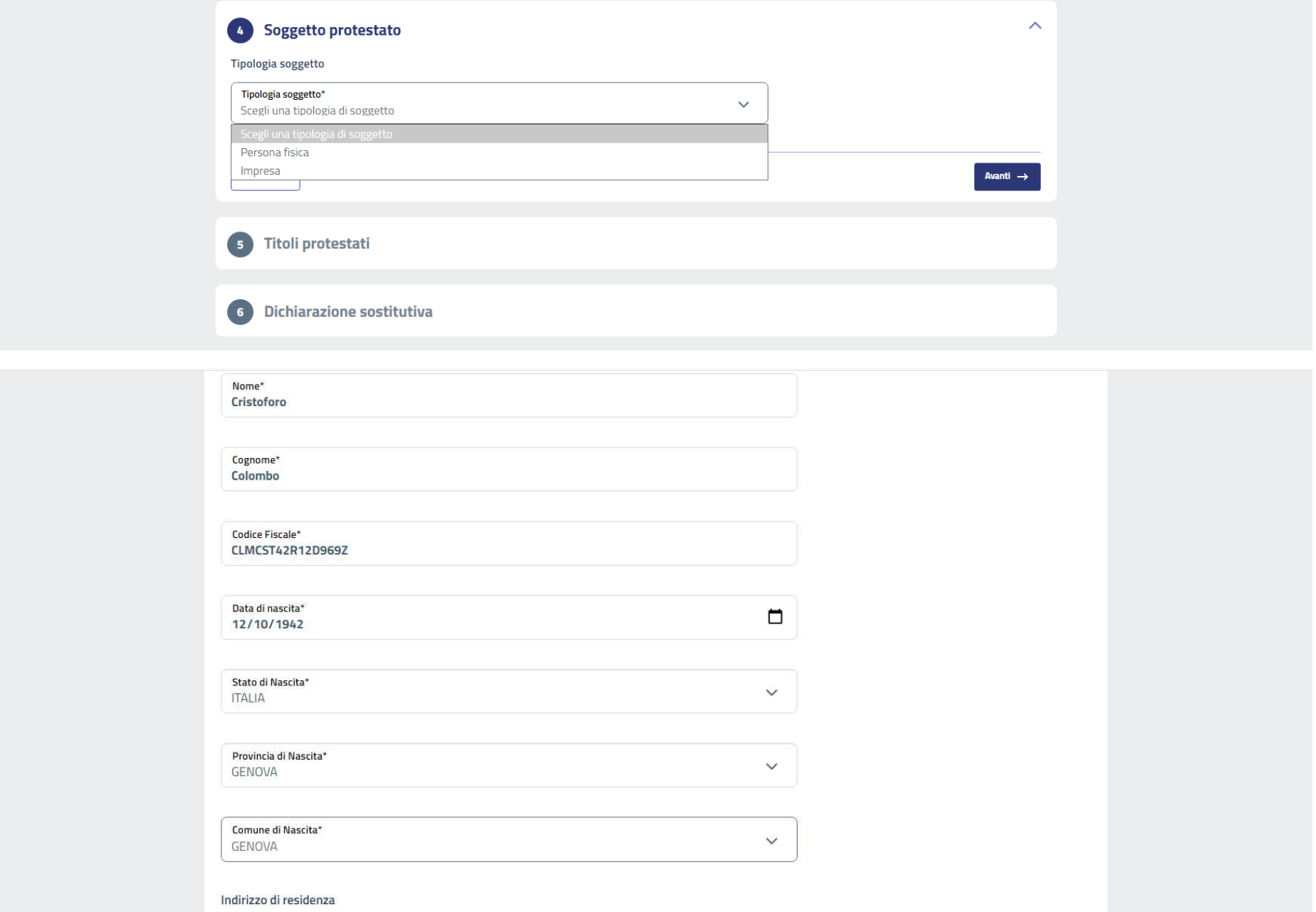

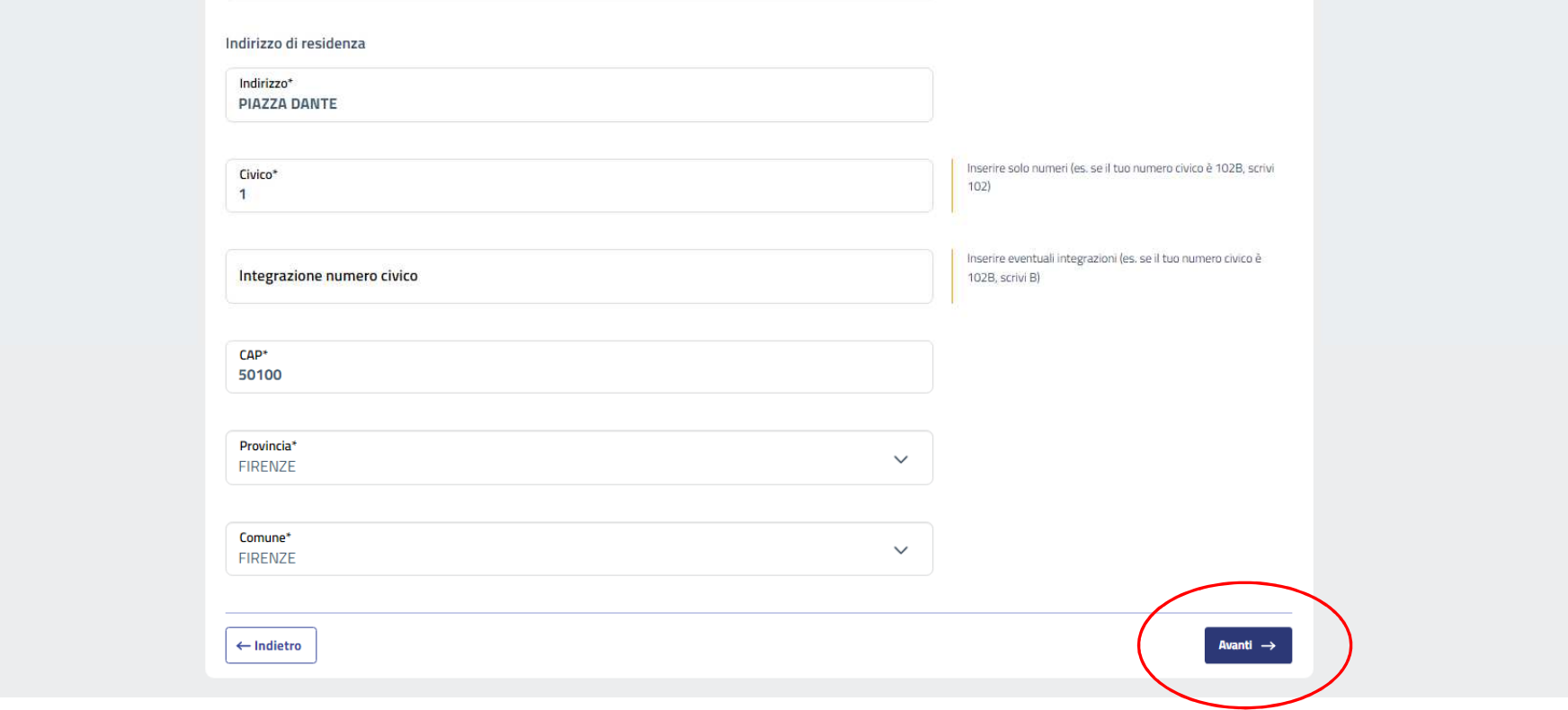

Compilare tutti i campi ed al termine della compilazione cliccare sul bottone Avanti.

Per la compilazione della sezione 5 – Titoli protestati occorre prestare particolare attenzione ad indicare correttamente tutti i dati.

Per ciascun titolo va compilata una sottomaschera, che si apre cliccando sul bottone Aggiungi titolo.

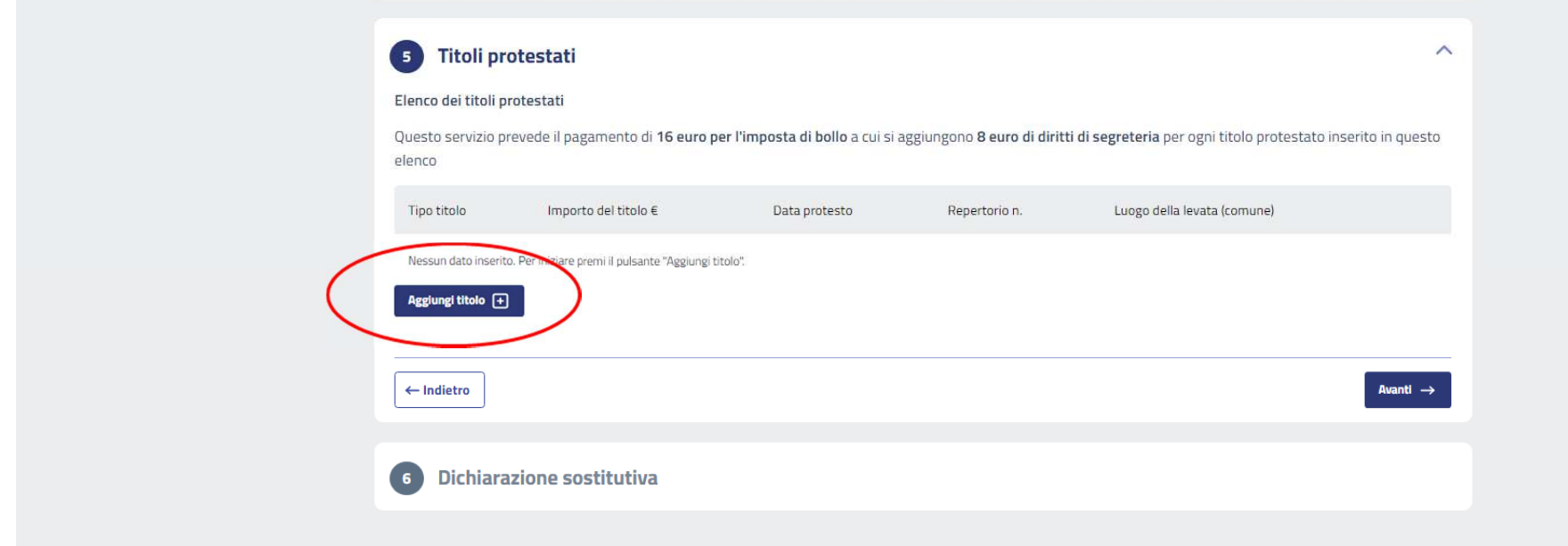

Scegliere il tipo di titolo, selezionandolo dal menù a tendina (CAMBIALE; ASSEGNO).

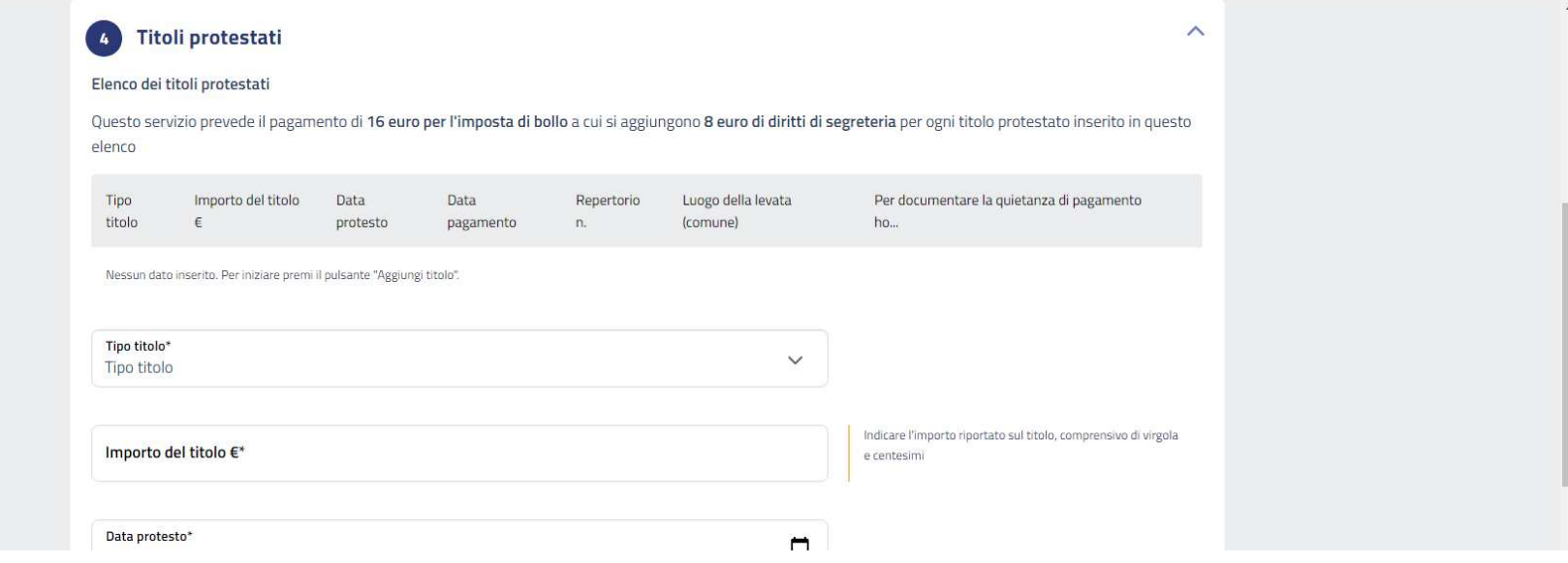

# **CAMBIALE**: Compilare tutti i campi in base alle informazioni che compaiono sulla cambiale e sul protesto.

# **ASSEGNO**: Compilare tutti i campi, procedendo come enunciato per la cambiale, in base alle informazioni che compaiono sul titolo e sul protesto.

Questo servizio prevede il pagamento di 16 euro per l'imposta di bollo a cui si aggiungono 8 euro di diritti di segreteria per ogni titolo protestato inserito in questo elenco

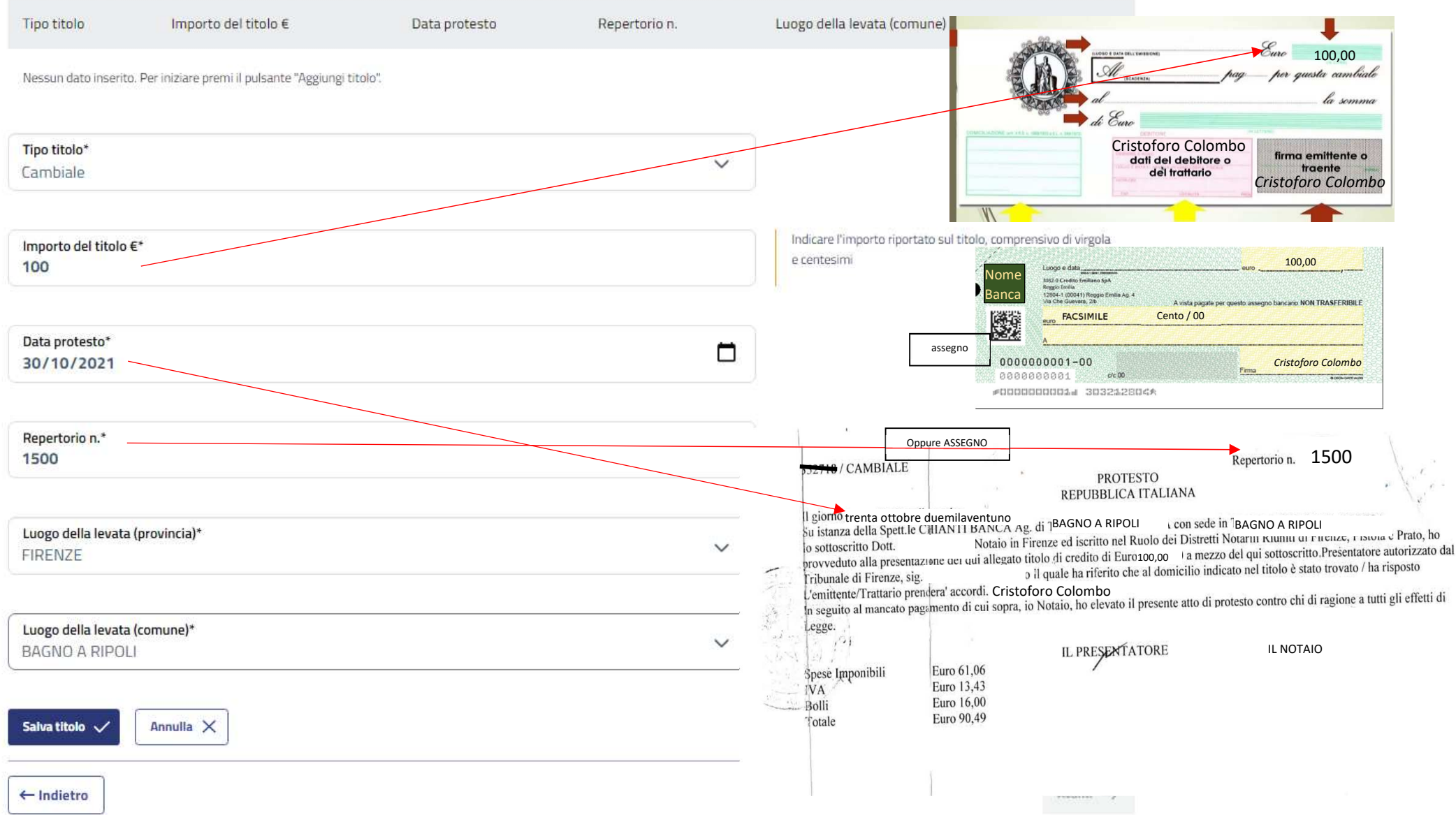

# Cliccare su salva titolo.

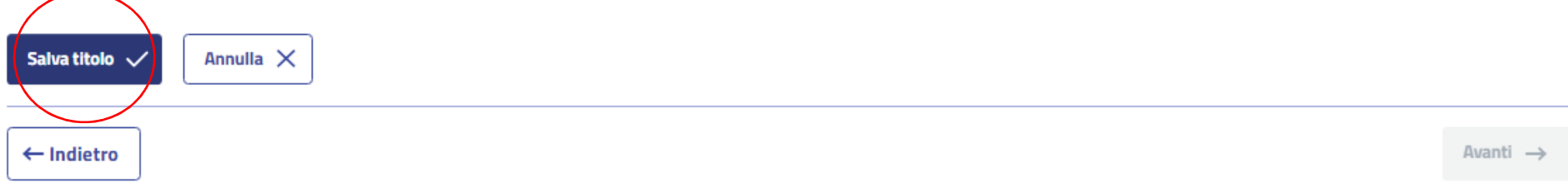

Si viene così a creare la riga di descrizione. Cliccare poi su avanti.

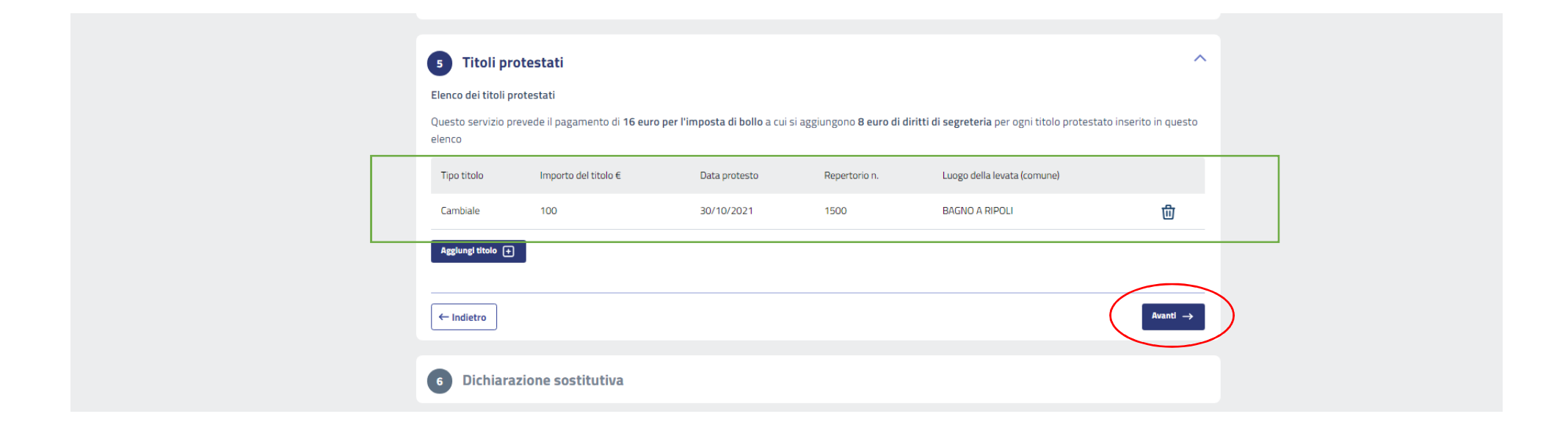

Al termine si compila la dichiarazione sostitutiva di atto notorio, con cui il richiedente assicura la conformità di quanto ha allegato.

Ricordarsi che si tratta di dichiarazione che comporta responsabilità penale in caso di mendacità.

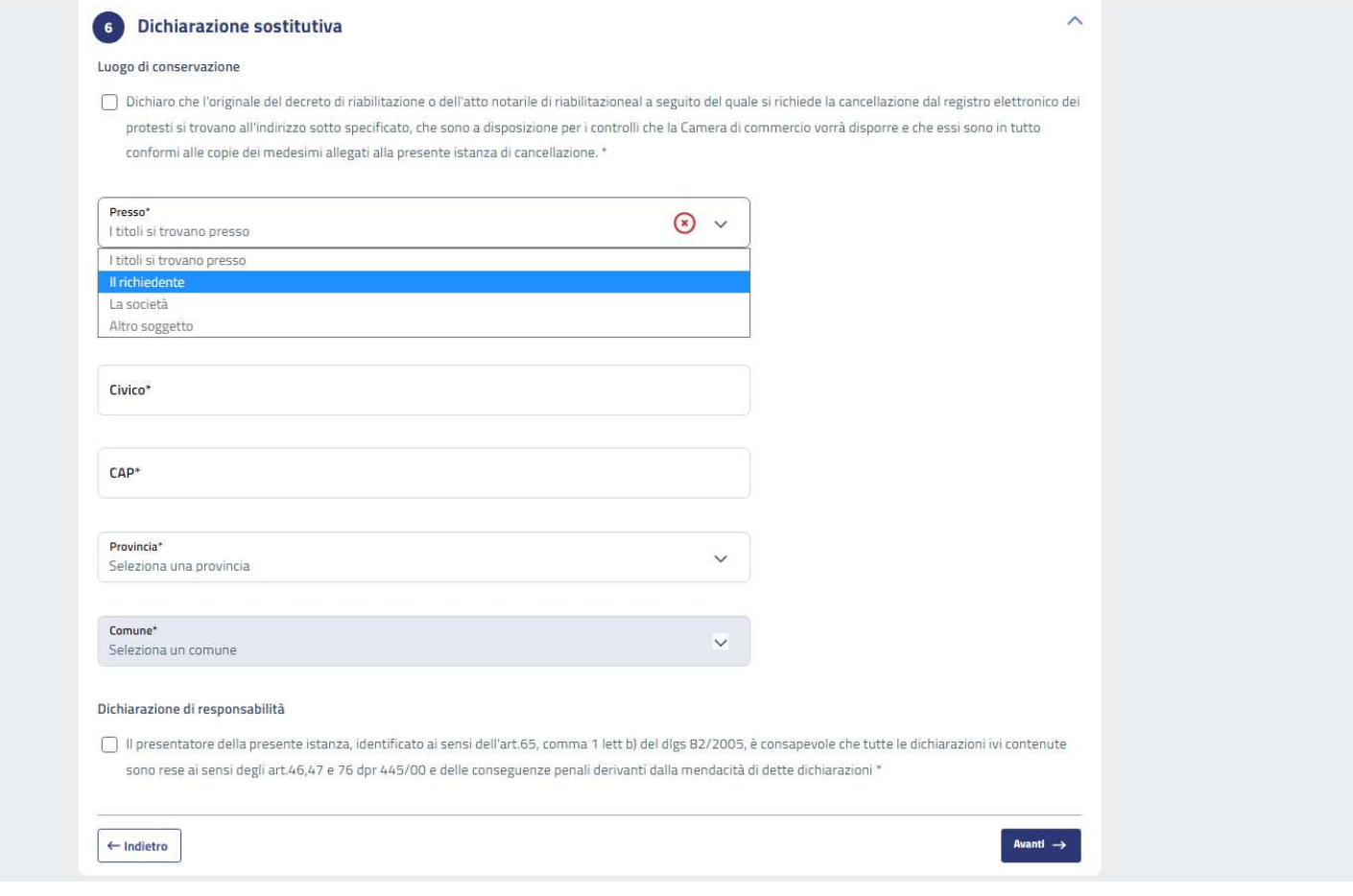

## **Complete Dichiarazione sostitutiva**

#### Luogo di conservazione

O Dichiaro che l'originale del decreto di riabilitazione o dell'atto notarile di riabilitazioneal a seguito del quale si richiede la cancellazione dal registro elettronico dei protesti si trovano all'indirizzo sotto specificato, che sono a disposizione per i controlli che la Camera di commercio vorrà disporre e che essi sono in tutto conformi alle copie dei medesimi allegati alla presente istanza di cancellazione. \*

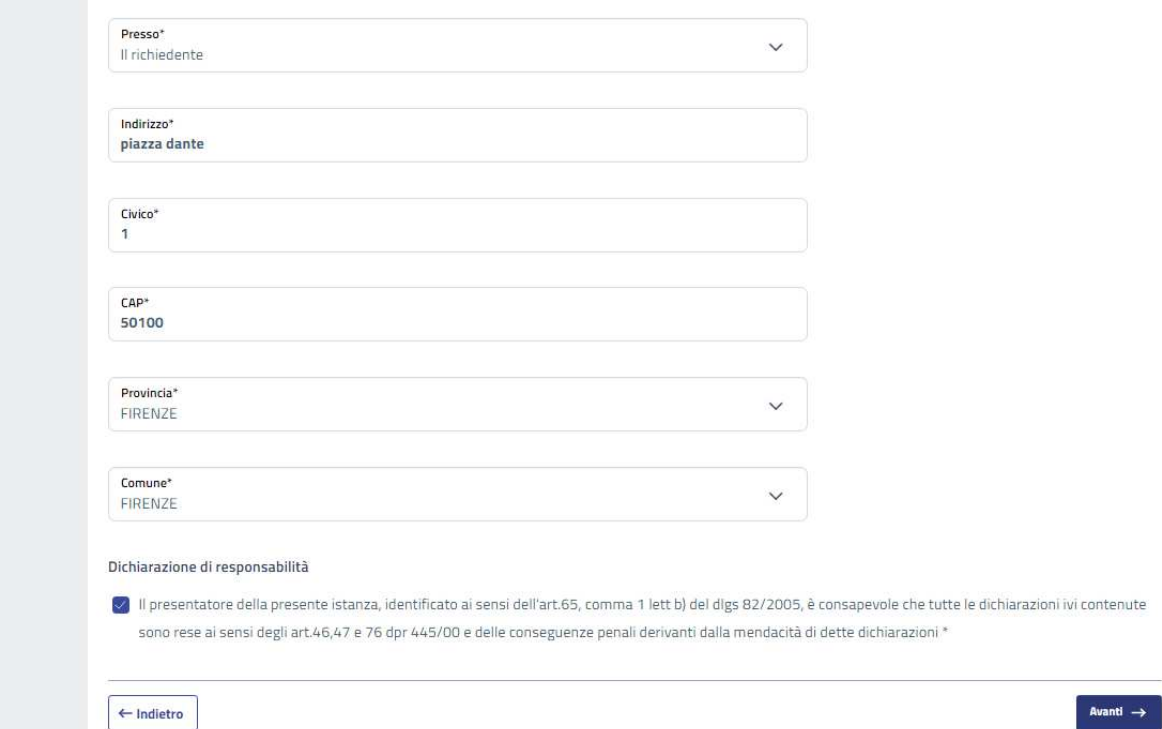

Al termine cliccare sul pulsante Avanti.

Compare il riepilogo di tutto quanto inserito, visibile scorrendo la videata.

# Cancellazione Protesti per avvenuta riabilitazione - ID 3352

Di seguito sono riportati i dati inseriti durante la compilazione, verifica la loro correttezza. Se necessario, è possibile cliccare sul tasto "Modifica" per apportare delle correzioni.

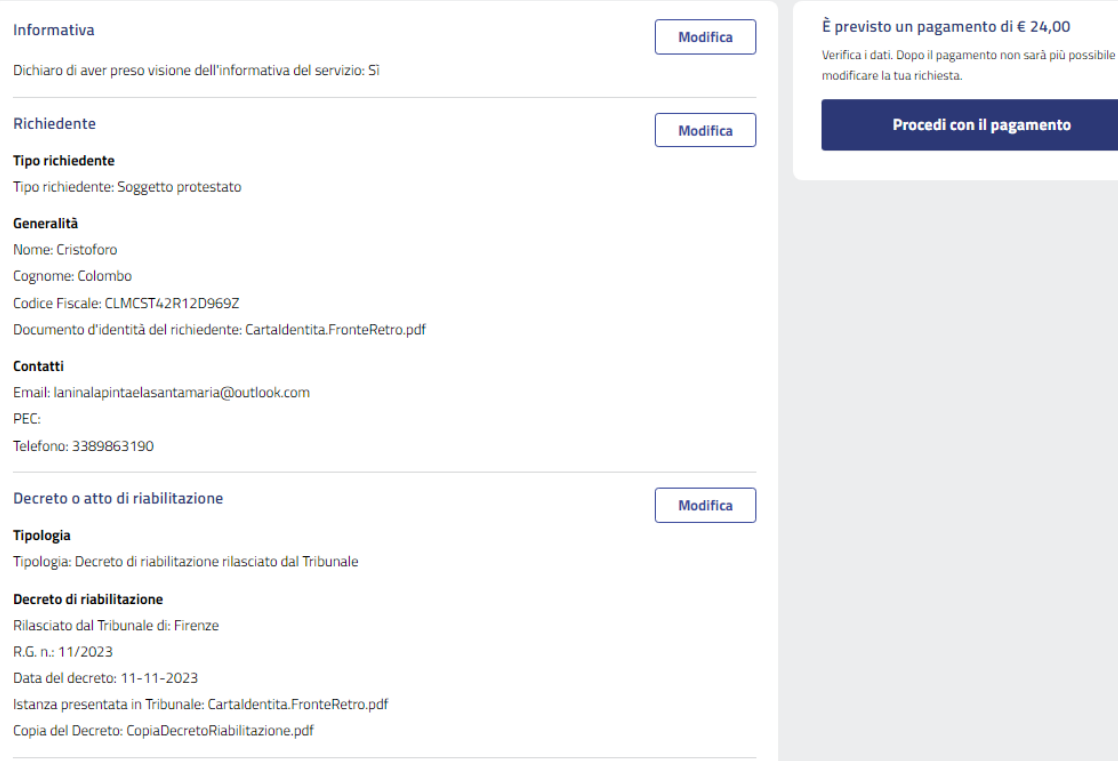

## Soggetto protestato

Modifica

## **Tipologia soggetto**

Tipologia soggetto: Persona fisica

## Dati persona fisica

Nome: Cristoforo Cognome: Colombo Codice Fiscale: CLMCST42R12D969Z Data di nascita: 12-10-1942 Stato di Nascita: ITALIA Provincia di Nascita: GE Comune di Nascita: GENOVA

## Indirizzo di residenza

Indirizzo: PIAZZA DANTE Civico: 1 Integrazione numero civico: CAP: 50100 Provincia: FI Comune: FIRENZE

## Titoli protestati

Modifica

## Elenco dei titoli protestati

Tipo titolo: Cambiale Importo del titolo €: 100 Data protesto: 30-10-2021 Repertorio n.: 1500 Luogo della levata (provincia): Fl Luogo della levata (comune): BAGNO A RIPOLI

## Dichiarazione sostitutiva

Modifica

## Luogo di conservazione

Dichiaro che l'originale del decreto di riabilitazione o dell'atto notarile di riabilitazioneal a seguito del quale si richiede la cancellazione dal registro elettronico dei protesti si trovano all'indirizzo sotto specificato, che sono a disposizione per i controlli che la Camera di commercio vorrà disporre e che essi sono in tutto conformi alle copie dei medesimi allegati alla presente istanza di cancellazione.: Si

Presso: Il richiedente Indirizzo: piazza dante Civico: 1 CAP: 50100 Provincia: FI Comune: FIRENZE

## Dichiarazione di responsabilità

Il presentatore della presente istanza, identificato ai sensi dell'art.65, comma 1 lett b) del digs 82/2005, è consapevole che tutte le dichiarazioni ivi contenute sono rese ai sensi degli art.46,47 e 76 dpr 445/00 e delle conseguenze penali derivanti dalla mendacità di dette dichiarazioni: Si

A questo punto occorre pagare, cliccando su procedi al pagamento e poi su vai al pagamento.

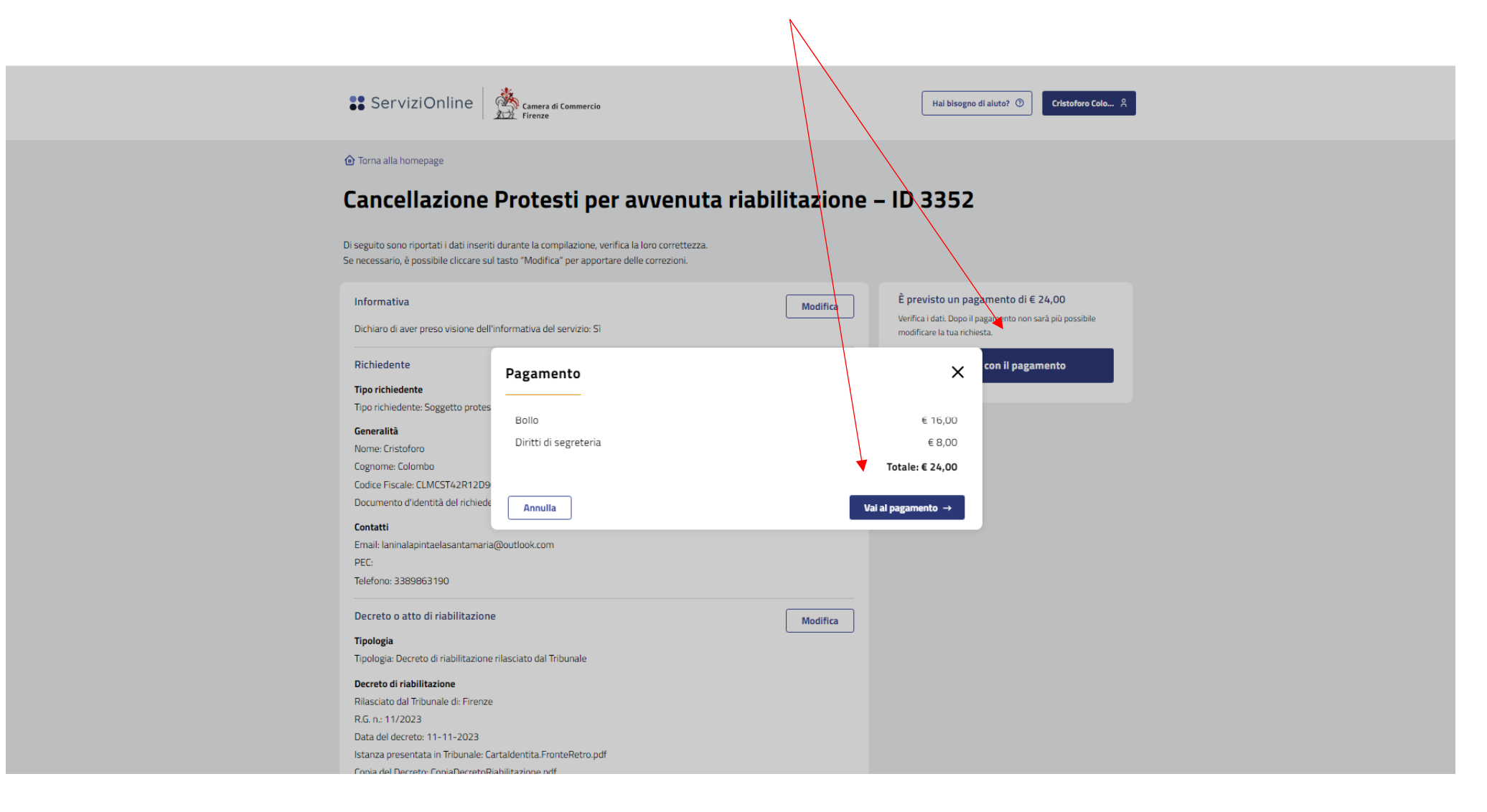

Compare quanto dovuto per diritti (8 euro per ogni titolo) e per bollo (16 euro per l'istanza, anche se comprende più titoli).

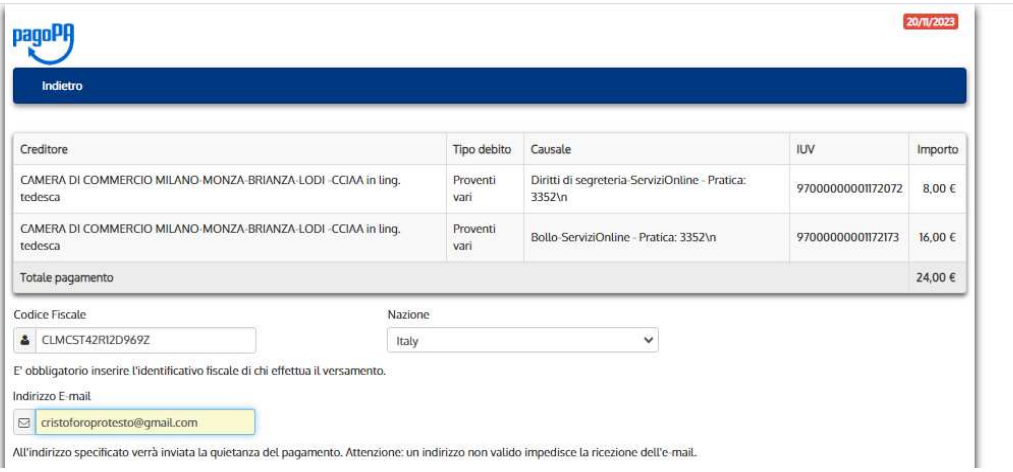

ı

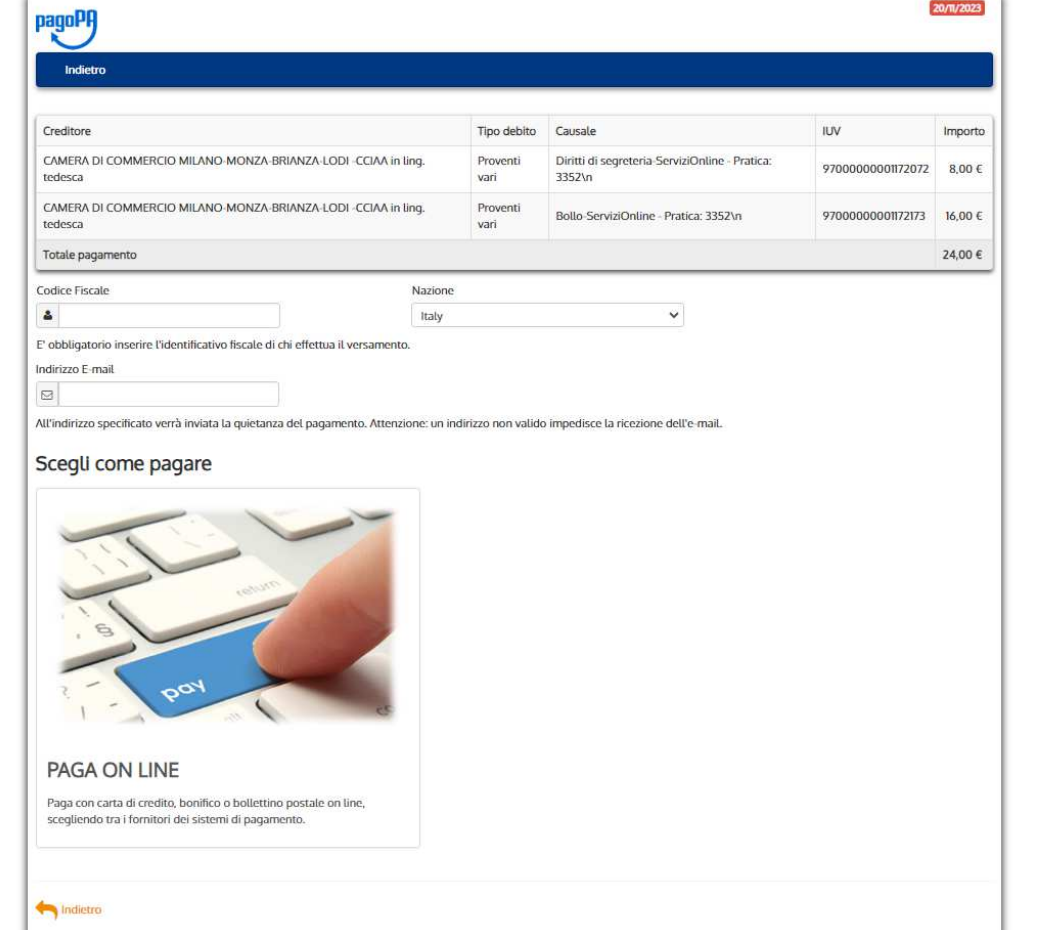

20/11/2023

Completato il pagamento compare quanto segue.

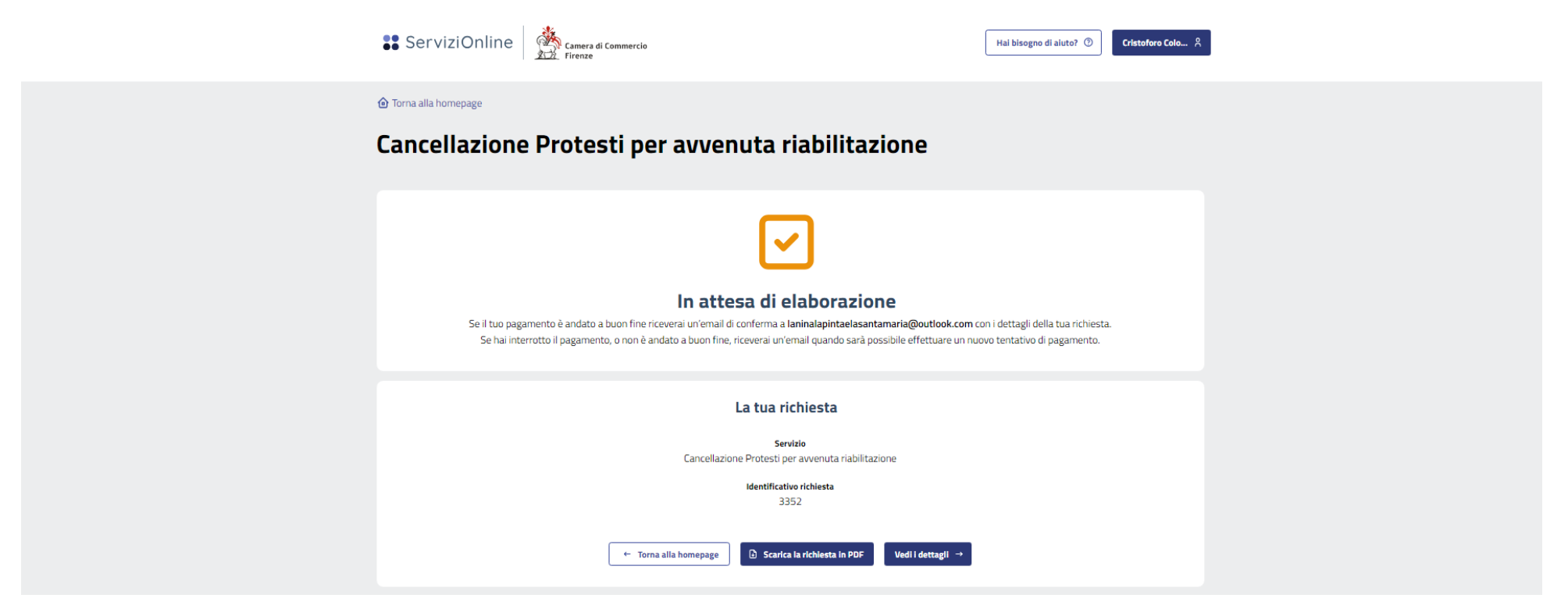

Cliccando in alto a destra sul proprio nome, si ritorna nella homepage. Nella sezione la mia richiesta è possibile consultare la richiesta trasmessa ed inviare messaggi.

Inoltre, se ci si interrompe durante la preparazione la richiesta viene salvata e resta accessibile. Si può modificare e completare.

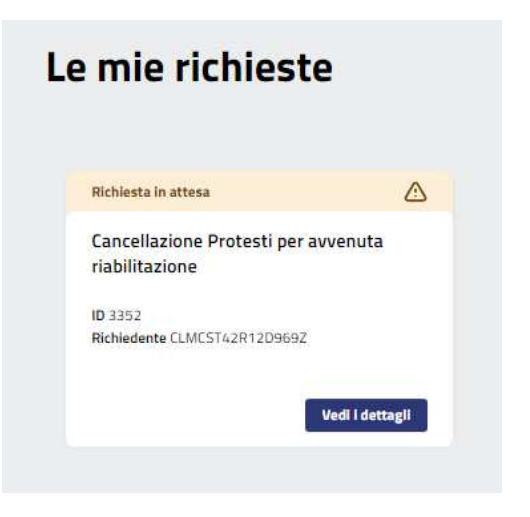

Cliccando su 'vedi i dettagli' si accede alla seguente schermata.

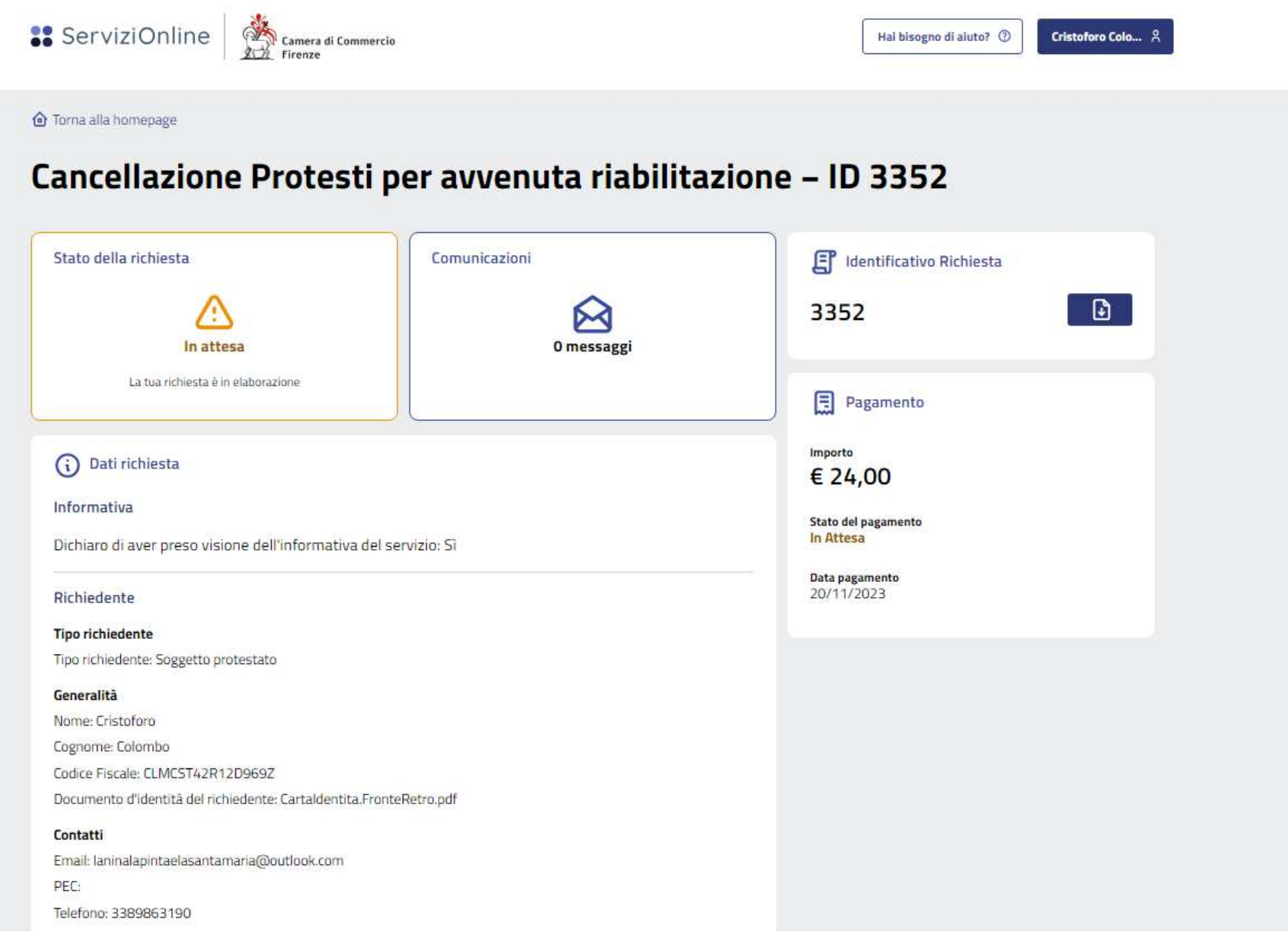

Dopo l'invio, si visualizza quanto sopra, e, scorrendo la videata, quanto segue.

## Decreto o atto di riabilitazione

### **Tipologia**

Tipologia: Decreto di riabilitazione rilasciato dal Tribunale

## Decreto di riabilitazione

Rilasciato dal Tribunale di: Firenze R.G. n.: 11/2023 Data del decreto: 11-11-2023 Istanza presentata in Tribunale: Cartaldentita.FronteRetro.pdf Copia del Decreto: CopiaDecretoRiabilitazione.pdf

## Soggetto protestato

## **Tipologia soggetto**

Tipologia soggetto: Persona fisica

## Dati persona fisica

Nome: Cristoforo Cognome: Colombo Codice Fiscale: CLMCST42R12D969Z Data di nascita: 12-10-1942 Stato di Nascita: ITALIA Provincia di Nascita: GE Comune di Nascita: GENOVA

## Indirizzo di residenza

Indirizzo: PIAZZA DANTE Civico: 1 Integrazione numero civico: CAP: 50100 Provincia: FI Comune: FIRENZE

#### Titoli protestati

## Elenco dei titoli protestati

Tipo titolo: Cambiale Importo del titolo €: 100 Data protesto: 30-10-2021 Repertorio n.: 1500 Luogo della levata (provincia): Fl Luogo della levata (comune): BAGNO A RIPOLI

## Dichiarazione sostitutiva

## Luogo di conservazione

Dichiaro che l'originale del decreto di riabilitazione o dell'atto notarile di riabilitazioneal a seguito del quale si richiede la cancellazione dal registro elettronico dei protesti si trovano all'indirizzo sotto specificato, che sono a disposizione per i controlli che la Camera di commercio vorrà disporre e che essi sono in tutto conformi alle copie dei medesimi allegati alla presente istanza di cancellazione.: Si

Presso: Il richiedente

Indirizzo: piazza dante

Civico: 1

CAP: 50100

Provincia: FI

Comune: FIRENZE

## Dichiarazione di responsabilità

Il presentatore della presente istanza, identificato ai sensi dell'art.65, comma 1 lett b) del digs 82/2005, è consapevole che tutte le dichiarazioni ivi contenute sono rese ai sensi degli art.46,47 e 76 dpr 445/00 e delle conseguenze penali derivanti dalla mendacità di dette dichiarazioni: Si

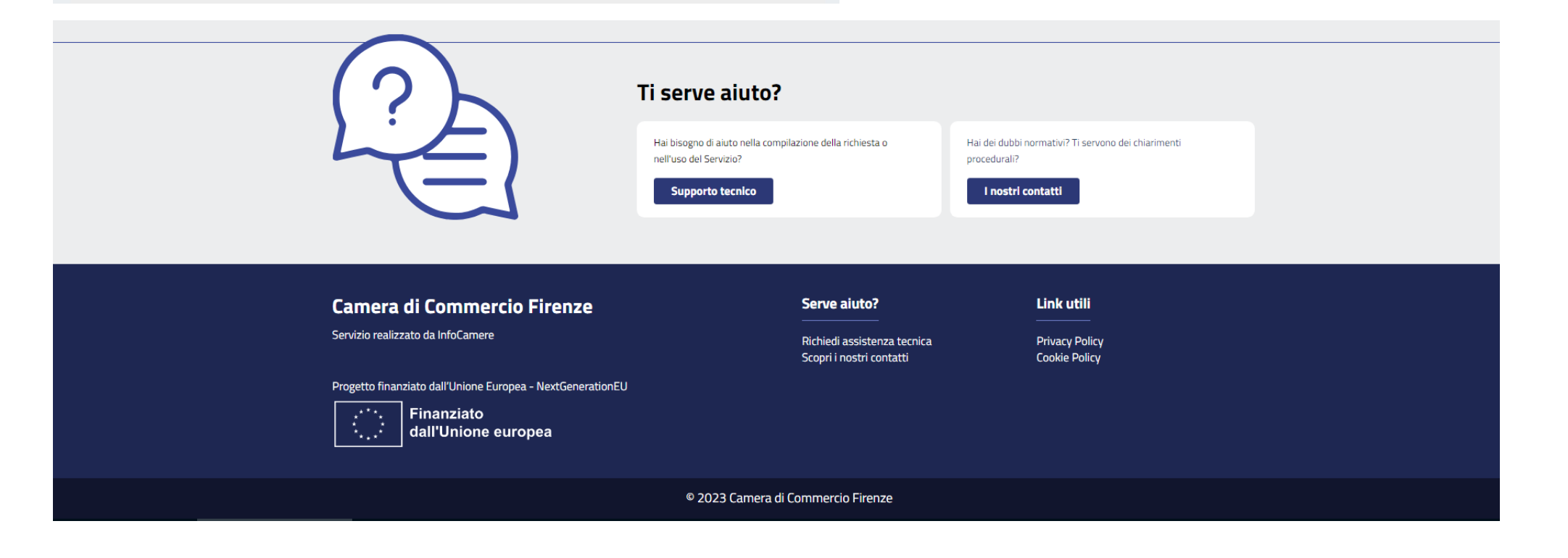

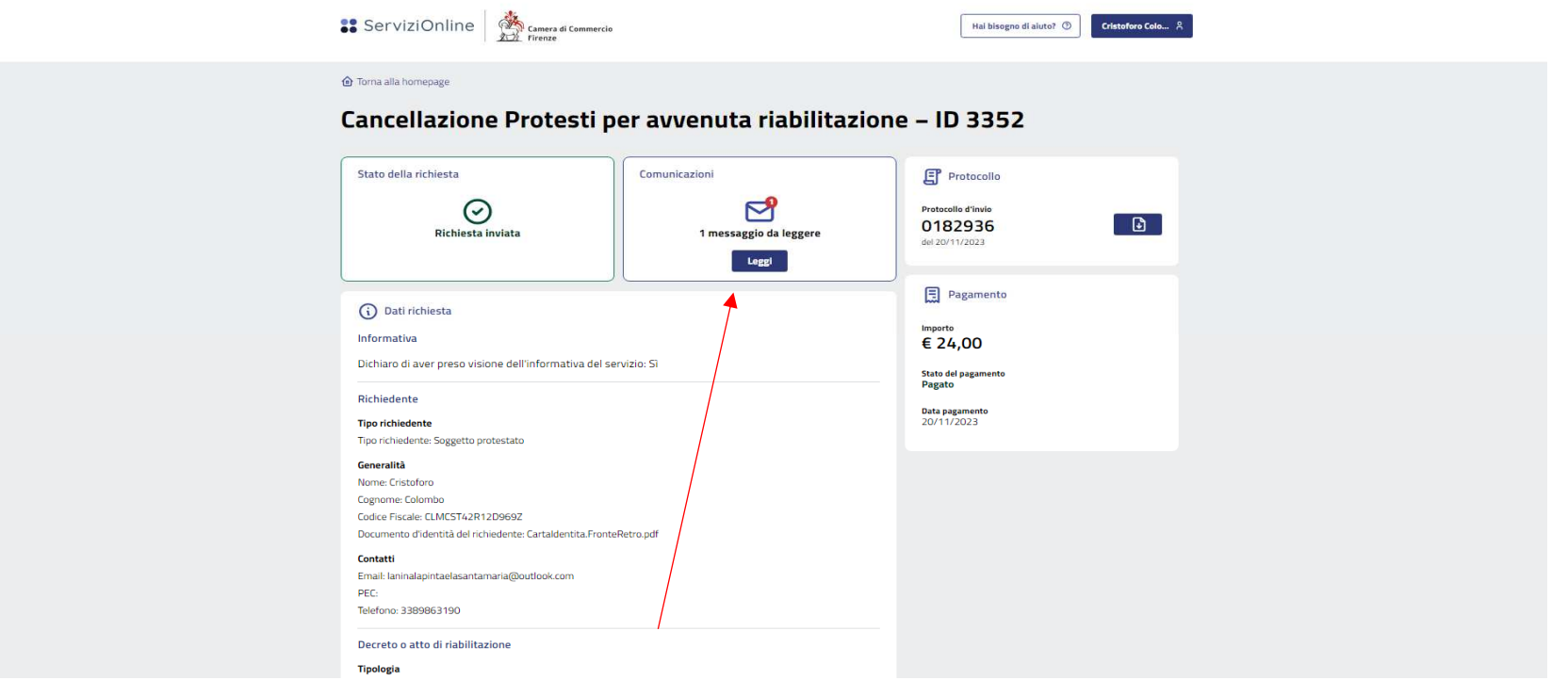

Quando la Camera invia un messaggio, si visualizza l'avviso e si può rispondere (quando si compila, il pulsante invia messaggio si attiva).

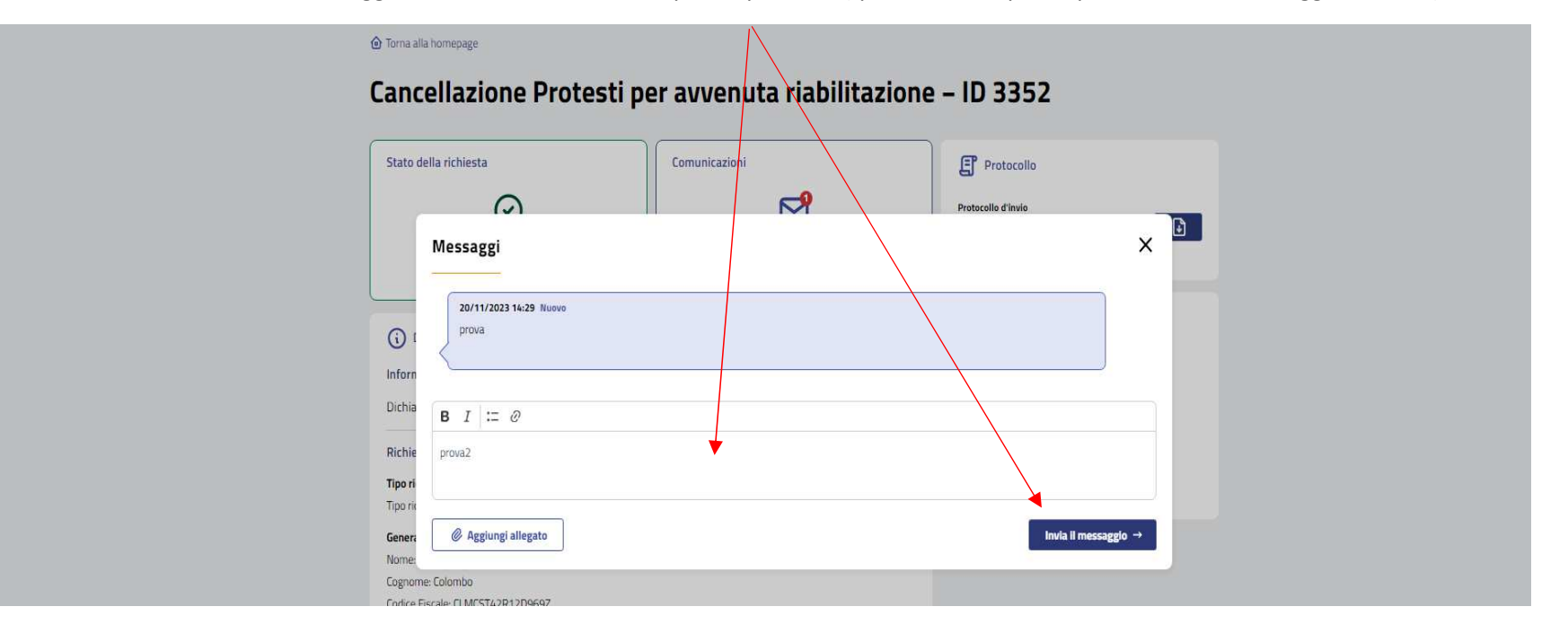

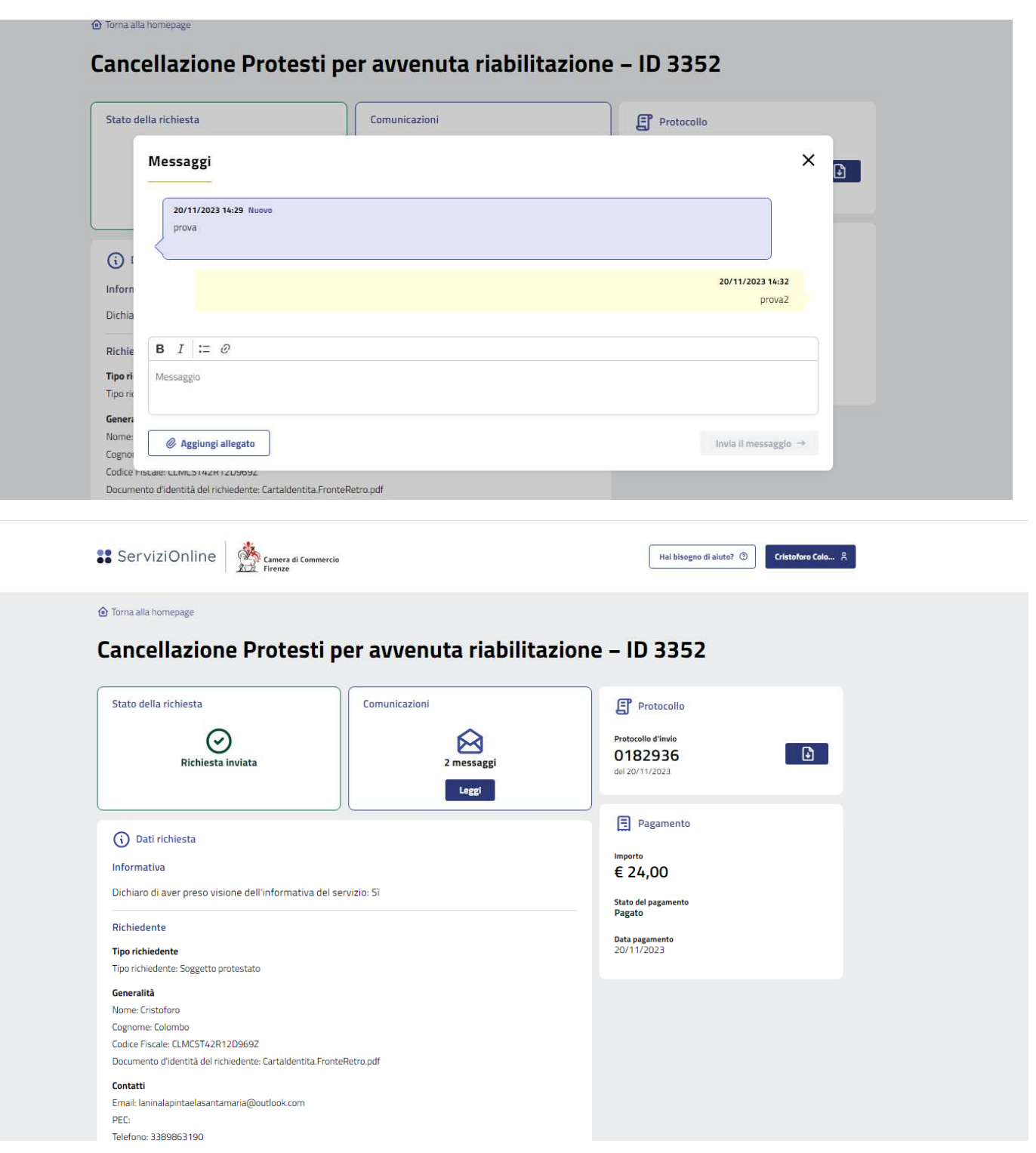